## Financial Account

- 1. In your web browser, visit myportal.rts.edu.
- 2. On the main menu, select *Finances.*

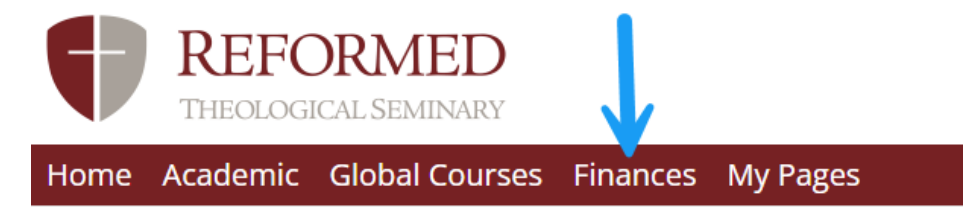

3. On the finances page, select My Financial Account from the left-hand menu.

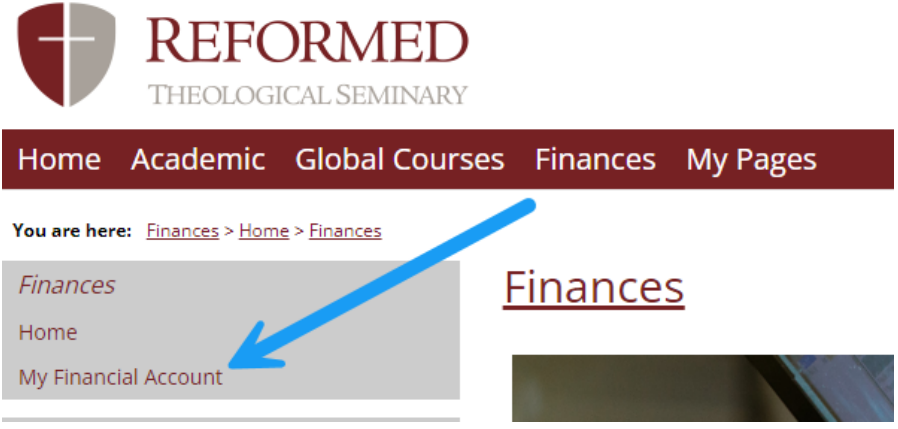

4. Your financial account information will be displayed in Transact Payments, RTS' payment processor. On the finances page, select the *Go to Transact Payments* buton.

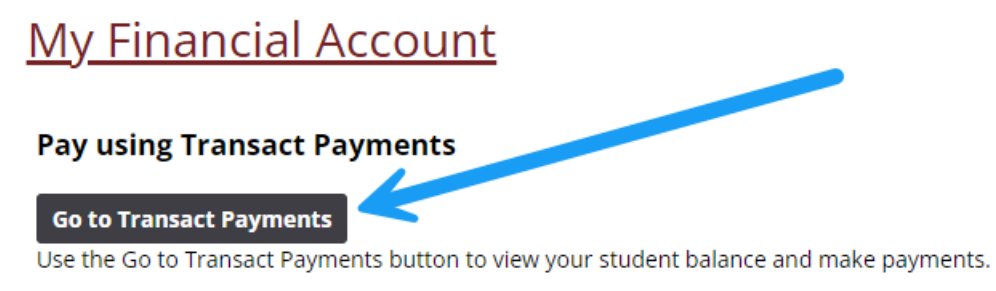

- 5. The home page of Transact Payments displays summary balances. Note that balances may be broken down into up to four categories:
	- (a) Tuition & Fees
	- (b) Student Housing Rent

(c) Housing Deposit

(d) Enrollment Deposit

## Summary

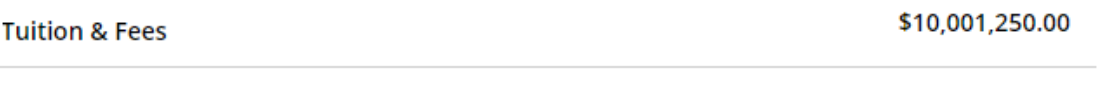

## **Balance**

## \$10,001,250.00

6. To view the details behind your summary balance, including charges and credits by year/term and their description, select *Activity Details* from the left-hand menu.

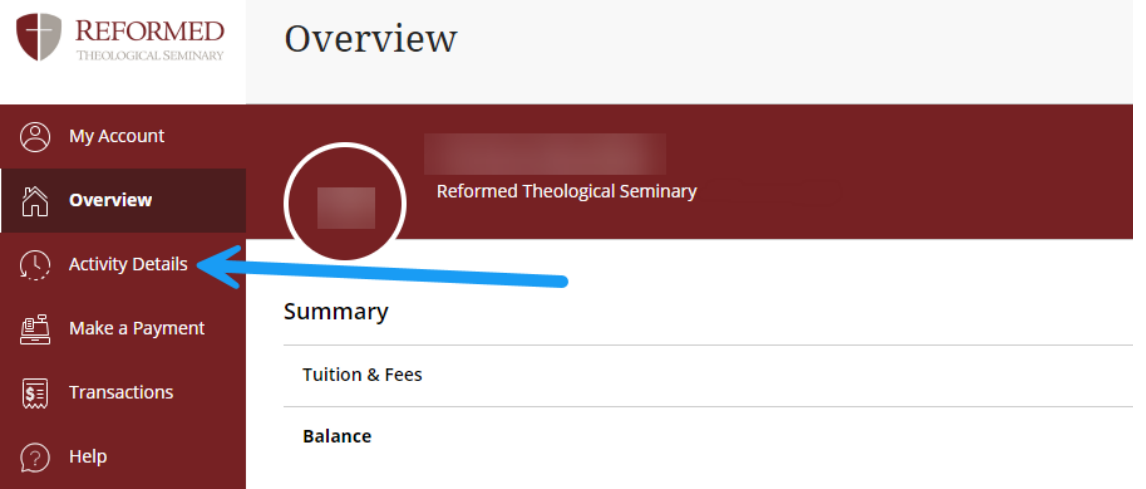

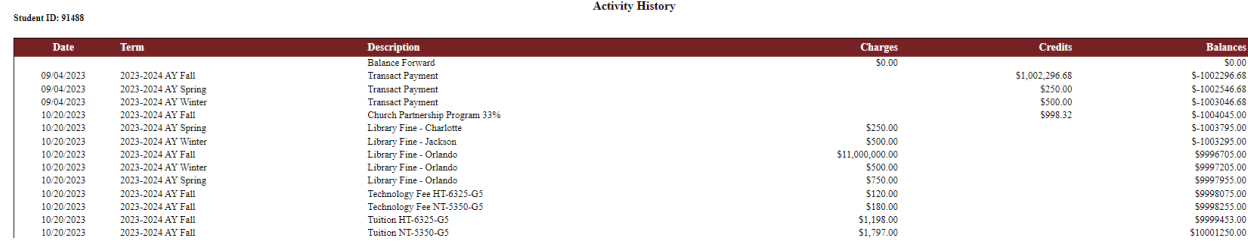

7. To make a payment on your balance, select Make a Payment from the left-hand menu.

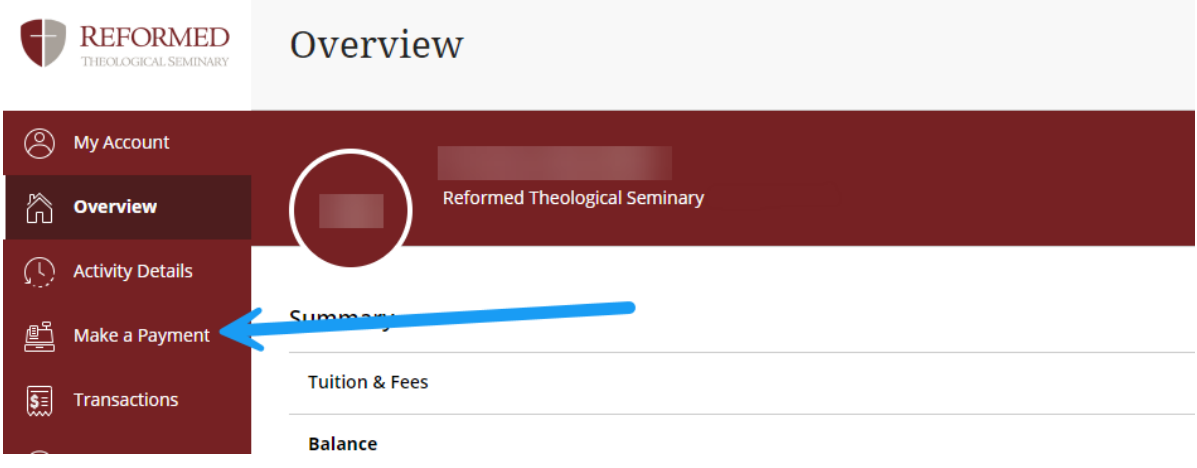

8. On the Make a Payment screen, you can select one or more of your balances owed (if, e.g., you owe for 'housing rent' and 'tuition & fees') or pay them all by selecting the *Check All* box. **Balance items** 

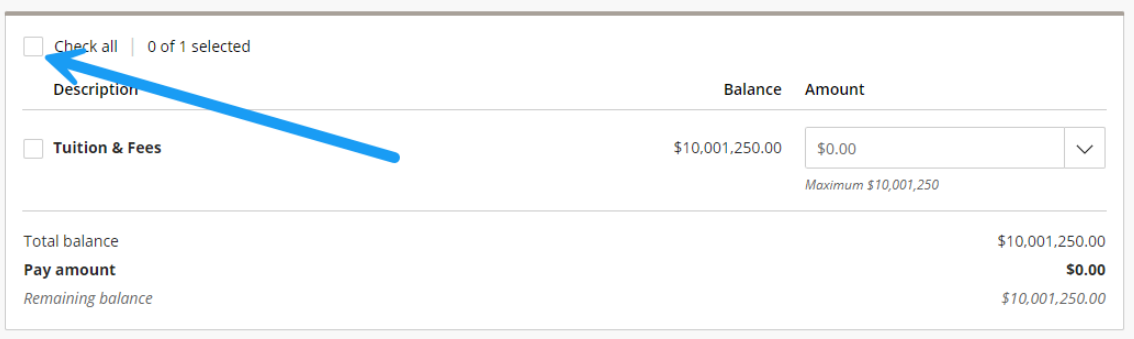

9. Once you have selected the balances toward which you want to make a payment, it will automatically populate the payment amount as the full amount. You can also edit the amount you wish to pay.

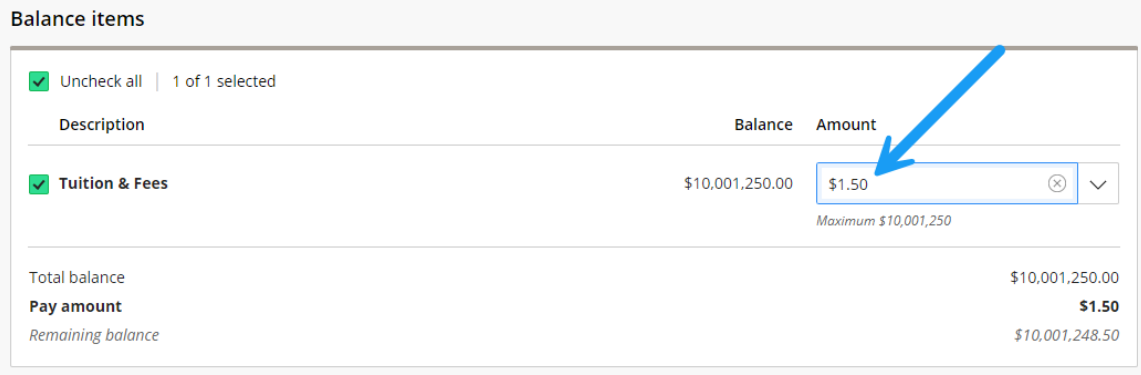

10. To proceed with payment, click the *Checkout* buton at the botom right-hand corner of the screen.

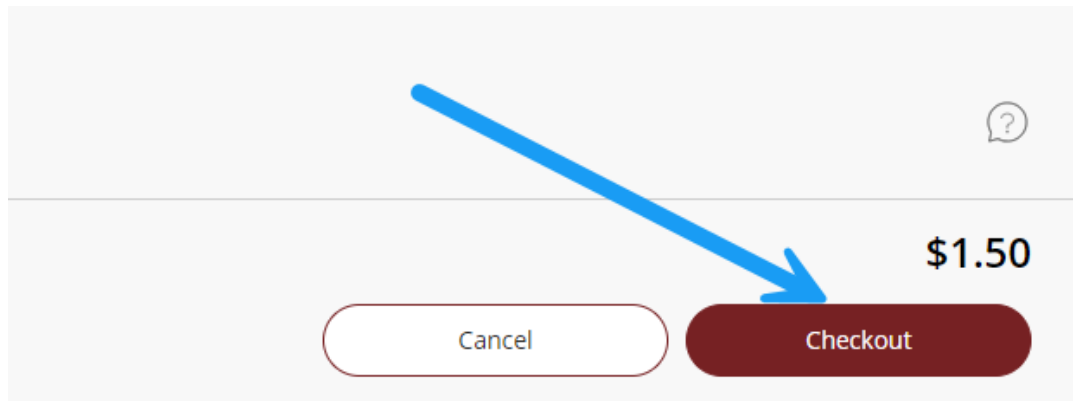

11. On the subsequent screen, select the method by which you want to pay and click the *Continue* button at the bottom right-hand corner of the screen. You can select one of four methods:

(a) Credit or Debit Card – Note that a 2.85% transaction fee is assessed. This fee can be avoided entirely by paying via a bank account.

- (b) Bank Account eCheck payment
- (c) 529 Savings Plan
- (d) International Payment via TransferMate

How would you like to pay? **Payment amount** \$1.50 \* Payment method My Visa (....1111) VISA Please note a 2.85% service fee is added to your payment amount and is the responsibility of th... New credit or debit card Please note a 2.85% service fee is added to your payment amount and is the responsibility of th... New bank account There is no fee to process and ACH/eCheck Payment. New 529 Savings Plan International payment

12. In the example below, the student is paying via credit card. Transact Payments will calculate the 2.85% transaction fee and prompt you to acknowledge the terms and conditions prior to proceeding.

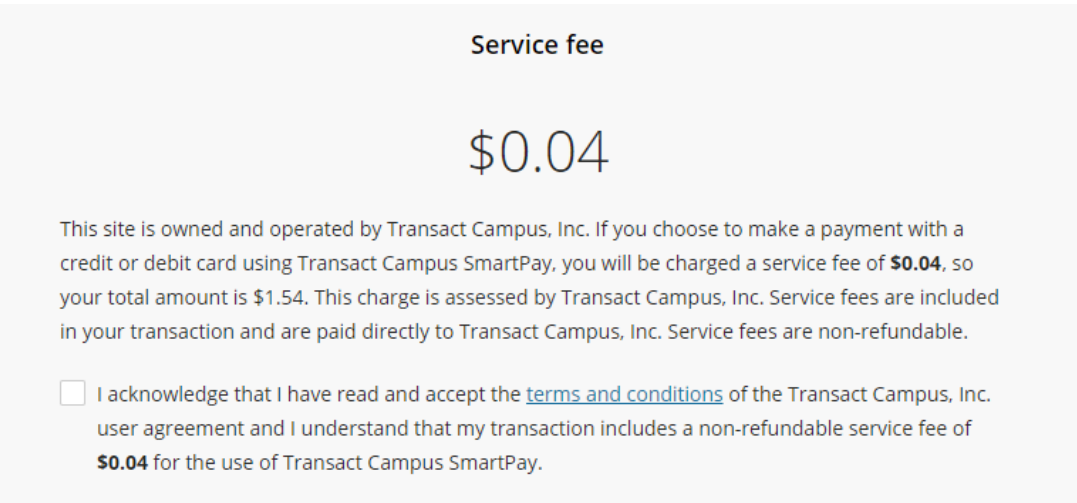

13. On the next page, you will be prompted to enter an email address for payment receipt. You can then click "Pay \$[Amount]" to process your payment.

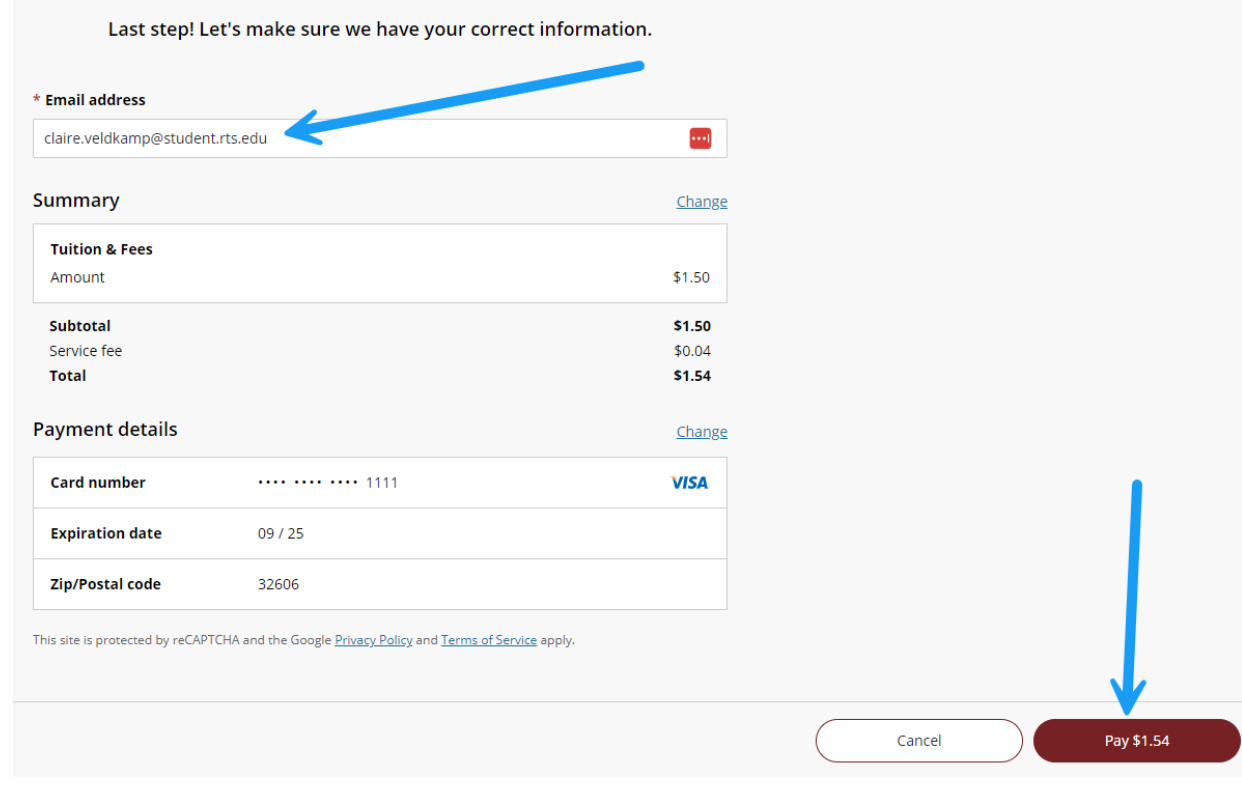

14. The following page will confirm that the payment has processed and display your remaining account balance.

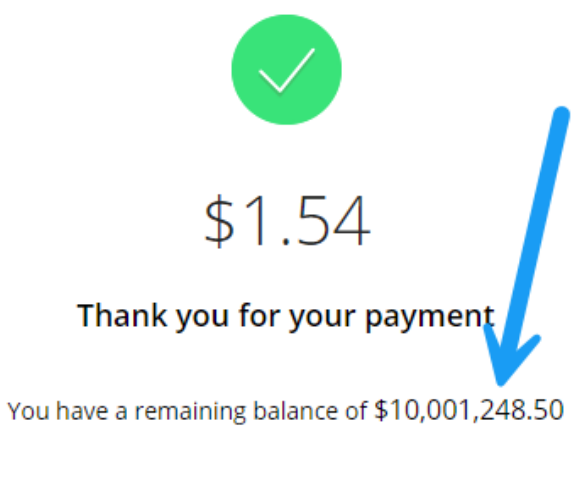

The payment receipt #16136 was sent to: claire.veldkamp@student.rts.edu

15. If you have any questions about your student account balance or about making payments, contact [studentbilling@rts.edu](mailto:studentbilling@rts.edu) or call (601) 923-1717.